## **How to setup outlook on Office 365**

At the first popup you should enter your @uabmc.edu address, and click "Connect".

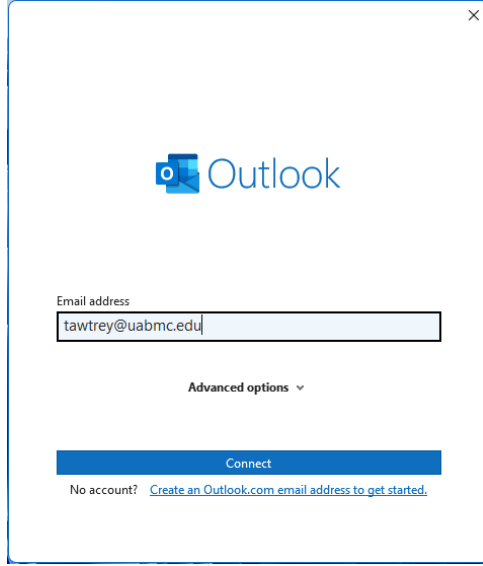

At the next popup click "Exchange"

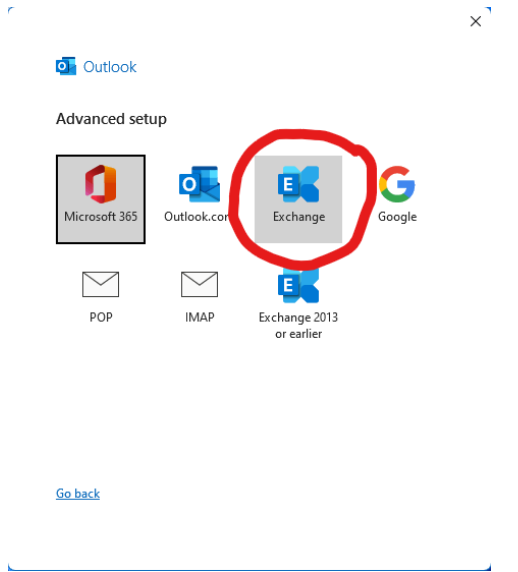

The third popup should show just under **Microsoft Outlook**, "Connecting to user@uabmc.edu". Enter your email password and click "OK"

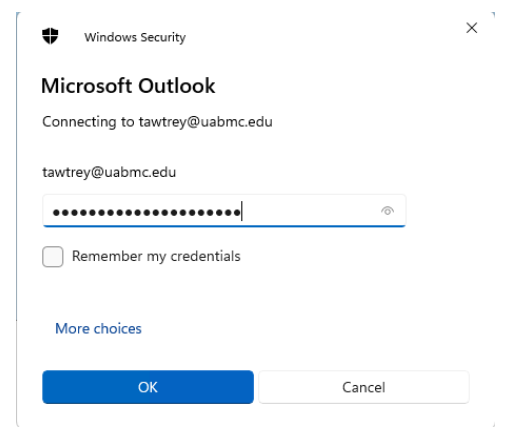

**Finally, Uncheck** the box next to "Set up Outlook Mobile on my phone, too" and click Done

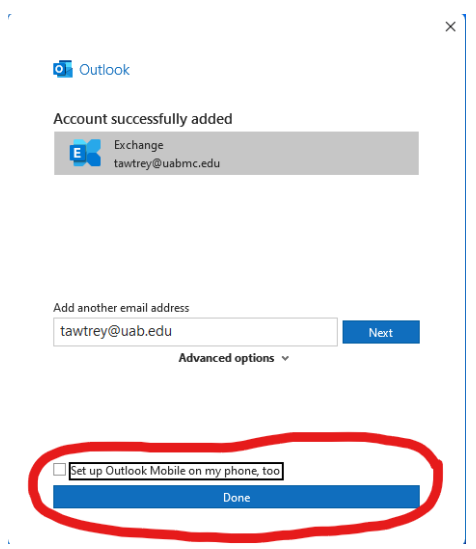

That should get you into your mailbox.